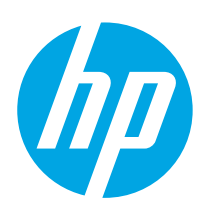

# HP Color LaserJet Enterprise M554 HP Color LaserJet Enterprise M555

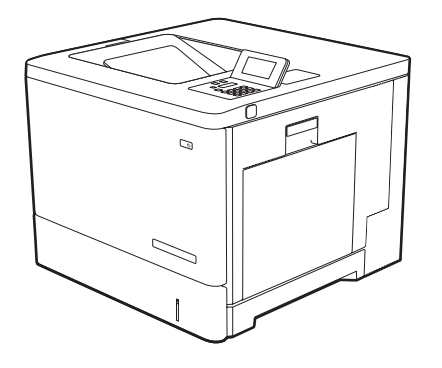

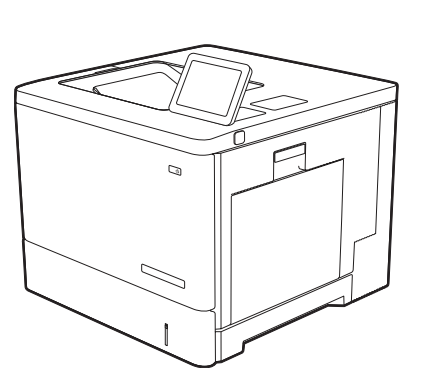

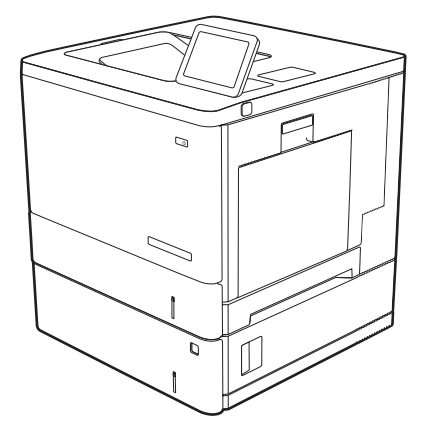

M554dn, M555dn, M555x

- ZHCN 安装指南
- EN Installation Guide
- ID Panduan Penginstalan
- JA 設置ガイド
- KO 설치 설명서
- TH คู่มือติดตั้ง
- ZHTW 安裝指南
- VI Hướng dẫn lắp đặt

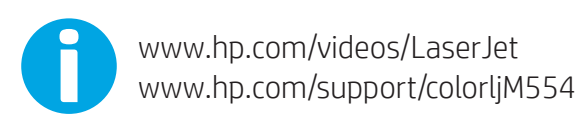

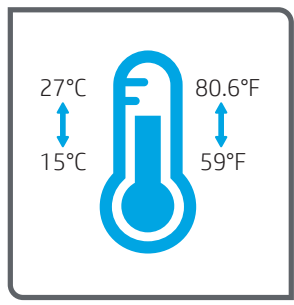

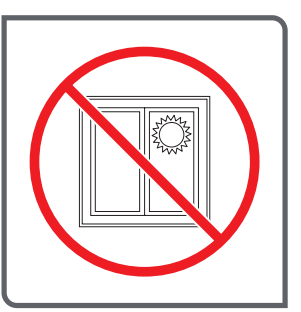

- ZHCN 选择一个稳固、通风良好、无尘且远离日光直射的区域放置 打印机。
- EN Select a sturdy, well-ventilated, dust-free area, away from direct sunlight to position the printer.
	- ID Untuk meletakkan printer, pilih tempat yang kokoh, berventilasi baik, bebas debu, dan jauh dari sinar matahari langsung.
	- プリンタの設置場所には、直射日光を避け、通気がよく埃の 少ない、しっかりした場所を選んでください。

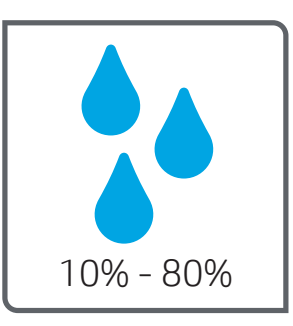

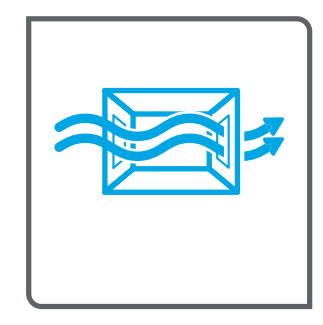

- KO 직사광선을 피해 바닥이 단단하고 환기가 잘 되며 먼지가 없는 장 소를 선택하여 프린터를 내려 놓습니다.
- 
- อกวางเครื่องพิมพ์ในบริเวณที่มั่นคง อากาศถ่ายเทสะดวก ปราศจากฝุ่น ่ ่ และไมถ่ กแสงแดดโดยตรง ู

請選擇平整穩固、通風良好且沒有灰塵的區域放置本印表機, 並避免陽光直射。 ZHTW

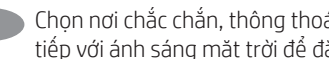

VI Chọn nơi chắc chắn, thông thoáng, không bụi, không tiếp xúc trực tiếp với ánh sáng mặt trời để đặt máy in.

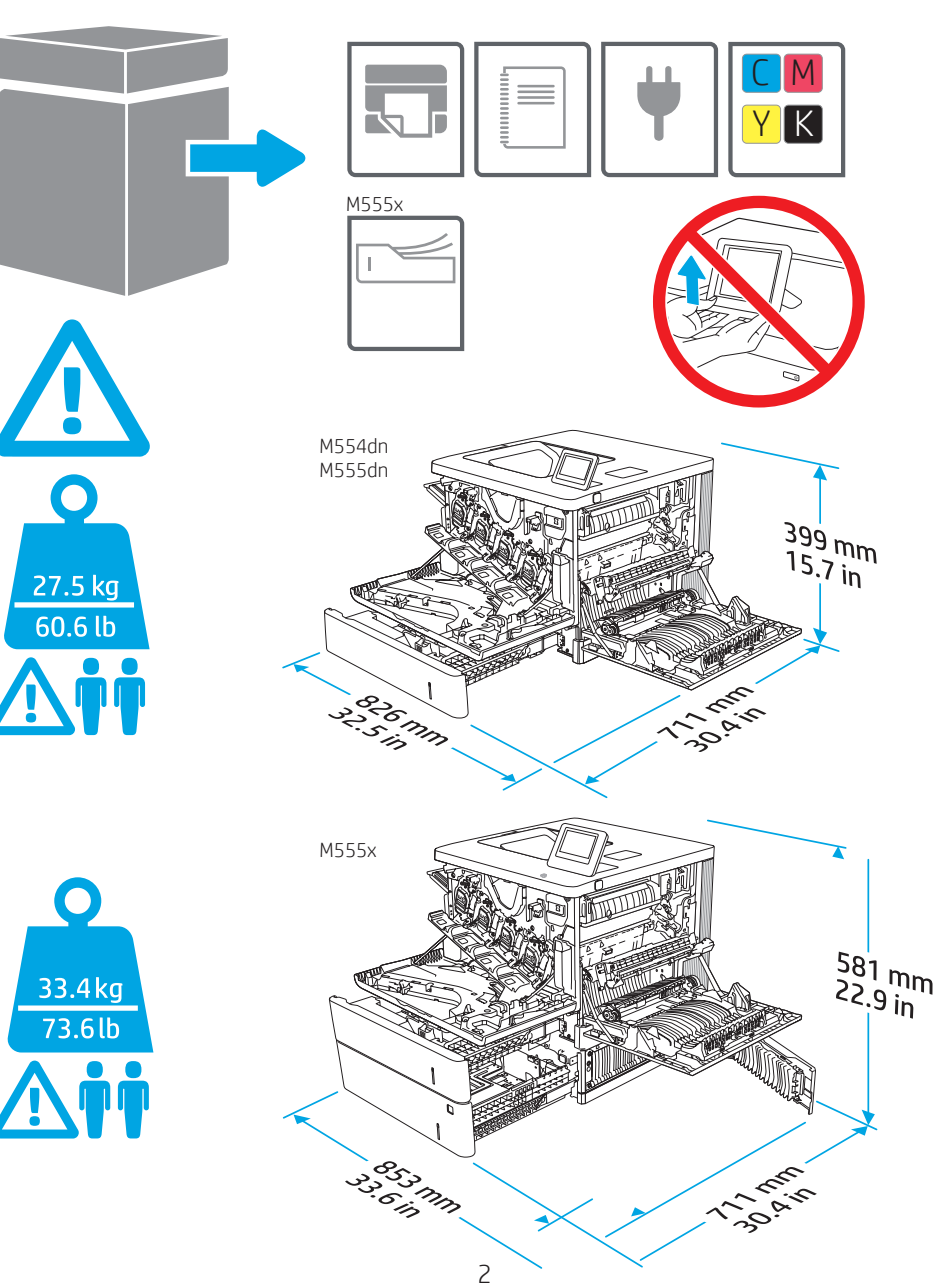

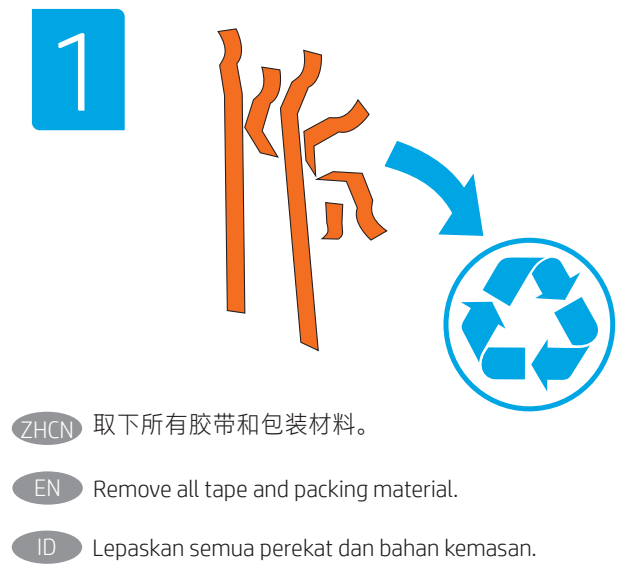

JA テープと梱包材をすべて取り除きます。

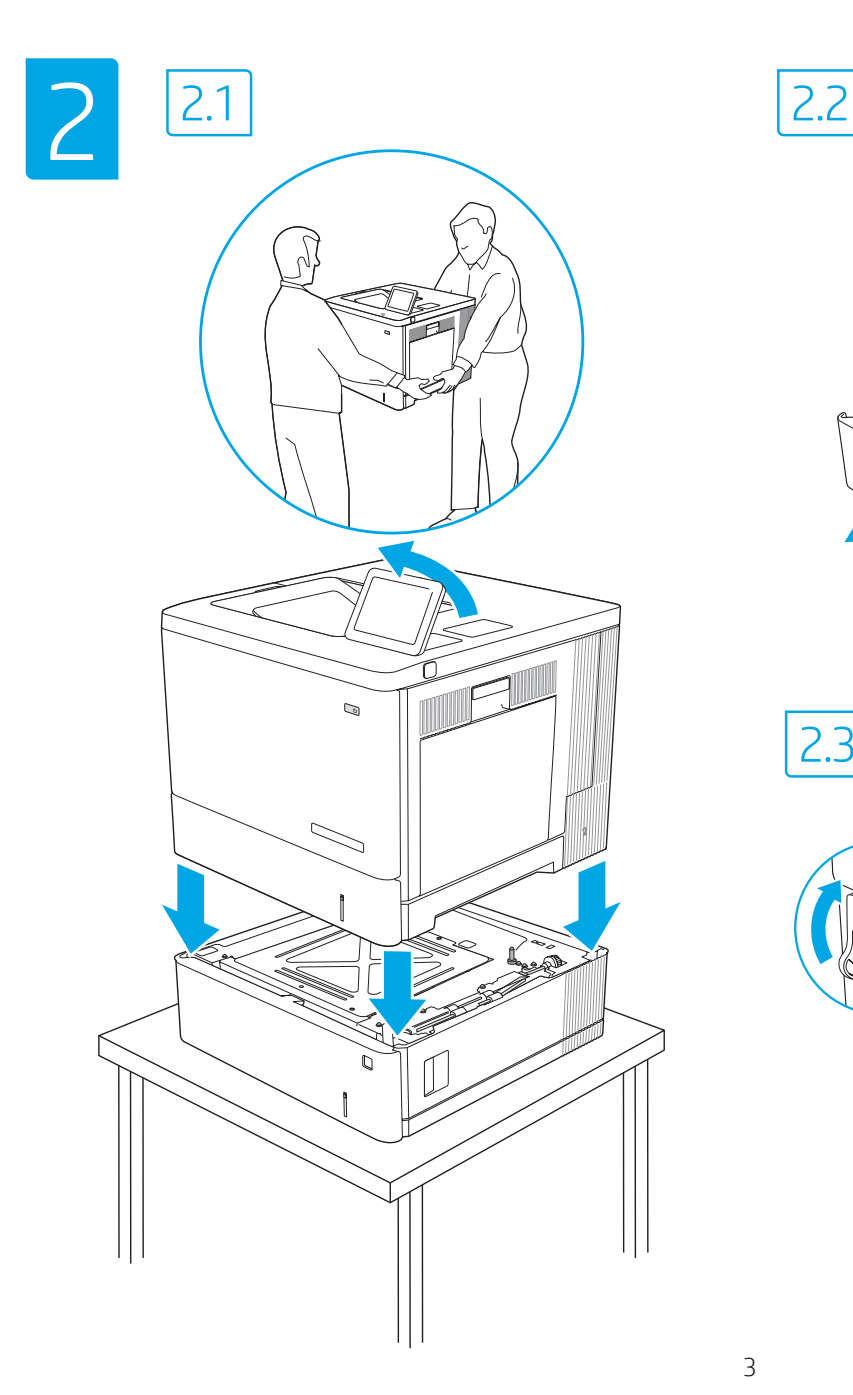

- KO 테이프와 포장재를 모두 제거합니다.
- $\mathsf{T}\vdash\blacktriangleright$  แกะเทปและวัสดุบรรจุภัณฑ์ทั้งหมดออก ้
- ZHTW 移除所有膠帶和包裝材料。
- VI Loại bỏ tất cả băng dính và giấy bọc.

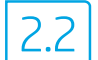

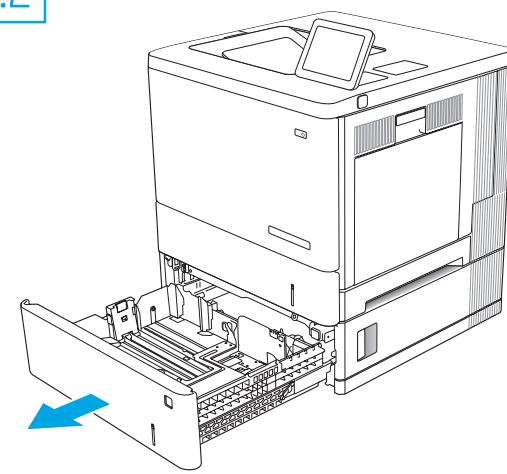

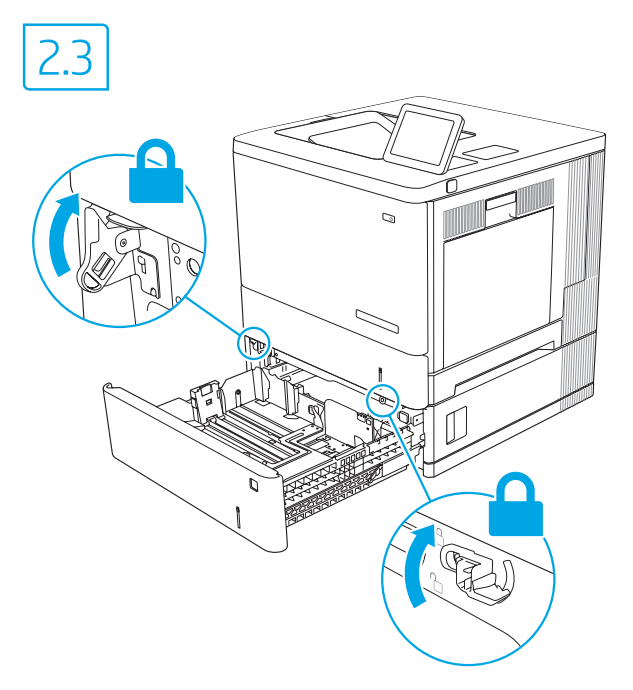

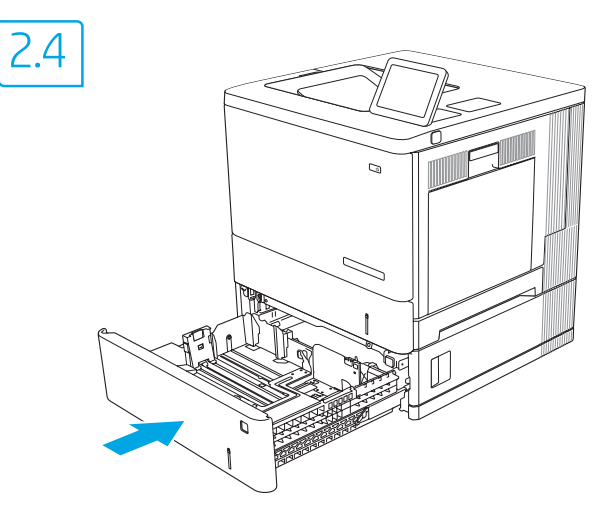

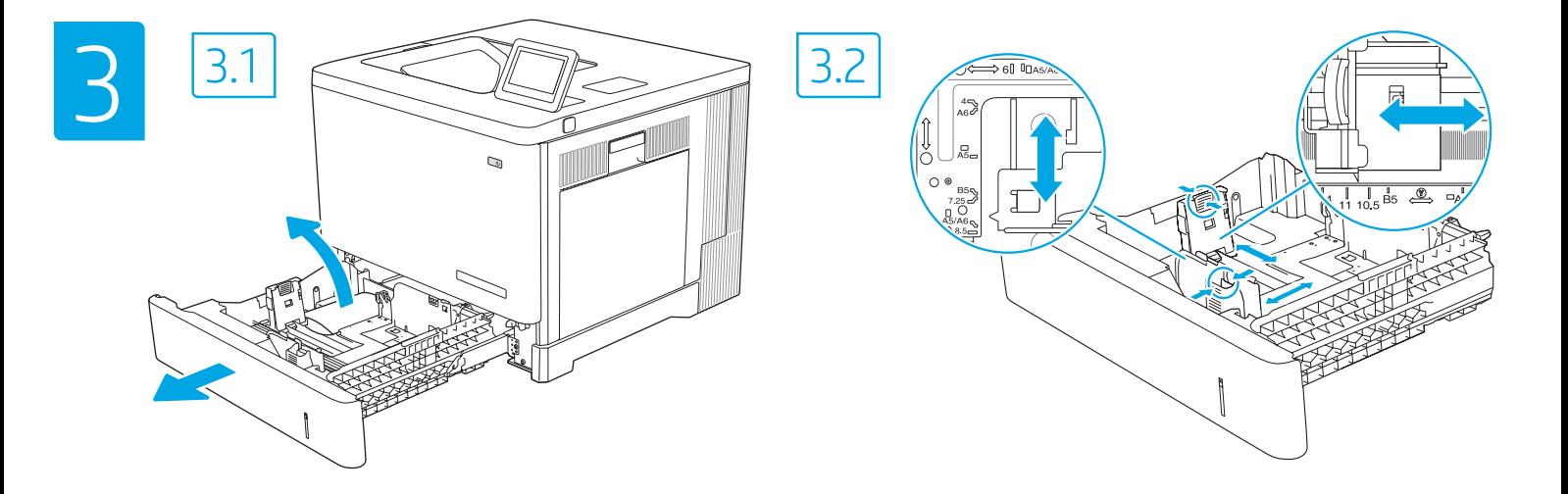

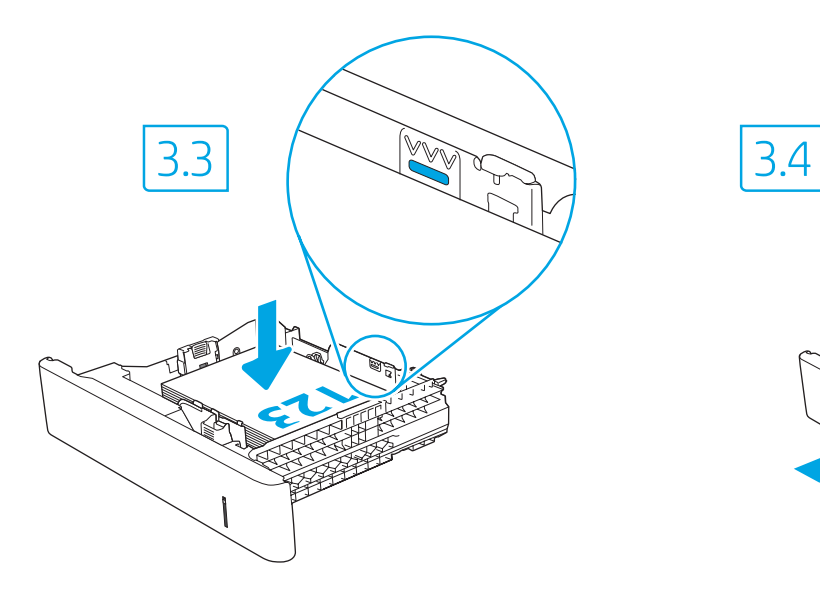

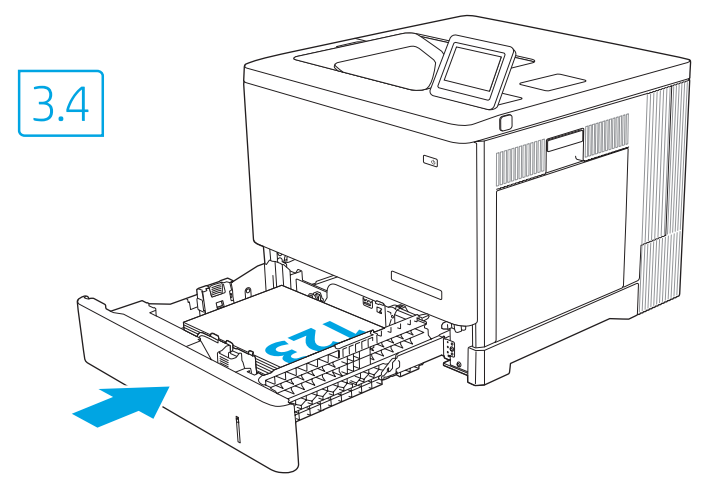

注意: 请勿一次伸出多个纸盘。 请勿使用纸盘作为阶梯。移动打印机时,必须合上所有纸 盘。闭合时,手远离纸盘或抽屉。

- **EN CAUTION:** Do not extend more than one paper tray at a time. Do not use paper tray as a step. All trays must be closed while moving the printer. Keep hands out of paper trays or drawers when closing.
	- **PERHATIAN: Jangan rentangkan lebih dari satu baki kertas sekaligus.** Jangan gunakan baki kertas sebagai pijakan. Semua baki harus ditutup saat memindahkan printer. Jauhkan tangan dari baki atau laci kertas saat menutup.
		- 注意: 一度に複数の用紙トレイを引き出さないでください。 用紙トレイを踏み台として使用しないでください。プリン タの移動中は、すべてのトレイを閉じてください。閉じる ときに、用紙トレイまたは引き出しの中に手を入れないで ください。

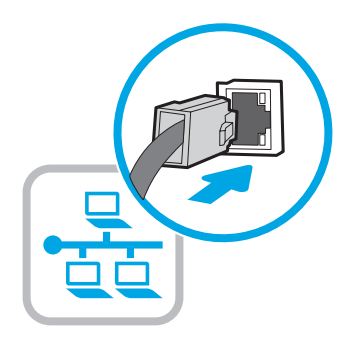

- 如果要连接到网络,则现在连接网络电缆。 注意:现在请勿连接 USB 电缆。 注释:打印机未随附电缆。
- **EN If you are connecting to a network, connect the network cable now.** CAUTION: Do not connect the USB cable now. NOTE: The cables are not included with the printer.
- ID Jika Anda menyambung ke jaringan, sambungkan kabel jaringan sekarang. PERHATIAN: Jangan sambungkan kabel USB sekarang. CATATAN: Kabel tidak diberikan bersama printer.
- 如果要連接至網路,請在此時連接網路纜線。 注意:請勿在此時連接 USB 纜線。 附註:本印表機未隨附纜線。 **ZHTW**

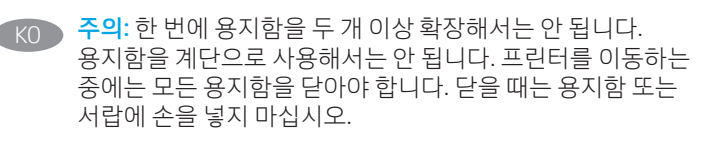

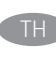

TH ขอควรระว ้ ั ง: ห้ ามดึ งขยายถาดกระดาษมากกวาหน ่ ึ งถาดพร้ อมกัน ่ และห้ามใช้ถาดกระดาษเป็นข้นบันได และต้องปิดถาดทั้งหมดขณะเคลื่อนย้าย ้ ้ ่ เครื่องพิมพ์ เอามือออกจากถาดใส่กระดาษหรือลินชักขณะปิด ่ ้

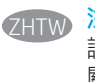

- 注意:每次只能延伸一個紙匣。 請勿將紙匣當做梯級使用。移動印表機時,所有紙匣都必須 關上。關閉時,請勿將手放在紙匣或抽屜上。
- 
- VI THẬN TRỌNG: Không in nhiều khay giấy một lần. Không dùng khay giấy làm bậc lên xuống. Phải đóng tất cả các khay trong khi di chuyển máy in. Tránh đặt tay vào khay giấy hoặc ngăn kéo khi đóng.

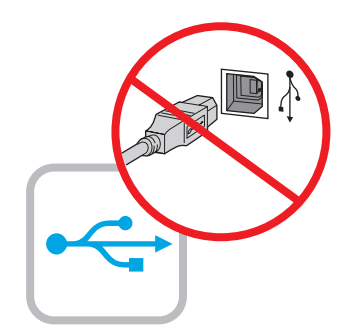

- JA ネットワークに接続する場合は、この時点でネットワーク ケーブルを接続します。 注意: この時点では、USB ケーブルは接続しないでください。 注記:このケーブルはプリンタに付属していません。
	-
- KO 네트워크에 연결하려면 지금 네트워크 케이블을 연결합니다. 주의: 아직 USB 케이블을 연결하지 마십시오. 참고: 케이블은 프린터에 포함되어 있지 않습니다.
- TH หากคุณเชื่อมต่อกับเครือข่ายอยู่ให้เชื่อมต่อสายเครือข่ายในขั้นตอนนี้ ่ ่ ้ ้ ข้อควรระวัง: ห้ามเชื่อมต่อสาย USB ในข้นตอนนี้ ่ ้ ้ **หมายเหตุ: สายไ**ม่ได้ให้รวมมากับเครื่องพิมพ้ ่
- 

Nếu có kết nối mạng, hãy cắm cáp mạng ngay. THÂN TRONG: Không cắm cáp USB ngay. LƯU Ý: Cáp không đi kèm máy in.

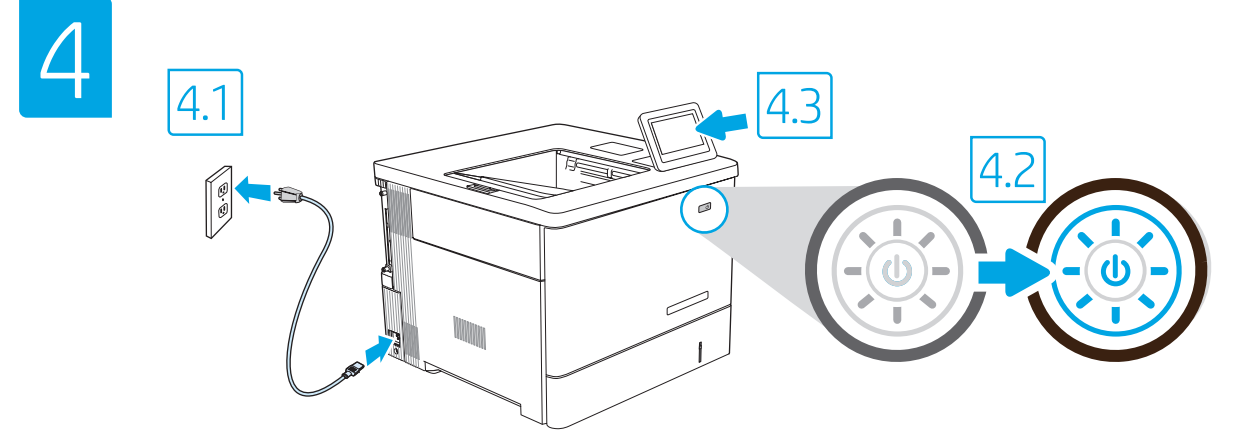

- ZHCN <mark>4.1</mark> 用电源线将打印机连接到接地的交流电源插座。 4.2 开启打印机,然后等待它初始化。 4.3 在控制面板上,设置语言、日期/时 间格式和时区。
	- 注释:要对联网打印机进行高级配置,请参阅 www.hp.com/support/colorljM554 上的《用户指南》。

ID

注意:确保电源符合打印机的额定电压要求。额定电压标注在打印机标签上。本打印机使用 100-127 伏 (交流)或 220-240 伏 (交 流),50/60 赫兹。为防止损坏打印机,请仅使用打印机随附的电源线。

EN  $\bigcirc$  4.1 Connect the power cable between the printer and a grounded AC outlet. 4.2 Turn on the printer, and then wait for it to initialize.  $\bigcirc$  4.3 On the control panel, set the language, the date/time format, and the time zone.

NOTE: For advanced configuration of network-connected printers, see the user guide at www.hp.com/support/colorljM554

CAUTION: Make sure your power source is adequate for the printer voltage rating. The voltage rating is on the printer label. The printer uses either 100-127 Vac or 220-240 Vac and 50/60 Hz. To prevent damage to the printer, use only the power cable that is provided with the printer.

4.1 Sambungkan kabel daya antara printer dan stopkontak AC yang diarde. 4.2 Hidupkan printer, lalu tunggu hingga diinisialisasi. 4.3 Pada panel kontrol, atur bahasa, format tanggal/waktu, dan zona waktu.

CATATAN: Untuk konfigurasi lanjutan printer yang tersambung ke jaringan, lihat panduan pengguna di www.hp.com/support/colorljM554 PERHATIAN: Pastikan catu daya telah memadai untuk tingkat tegangan printer. Tingkat tegangan tercantum pada label printer. Printer menggunakan 100-127 Vac atau 220-240 Vac dan 50/60 Hz. Untuk mencegah kerusakan pada printer, gunakan hanya kabel daya yang diberikan bersama printer.

4.1 電源ケーブルで、プリンタをアース付き AC コンセントに接続します。 4.2 電源をオンにし、プリンタが初期化されるまで待ち ます。 4.3 コントロール パネルで、言語、日付/時刻の形式、タイム ゾーンを設定します。 注記:ネットワーク接続プリンタの高度な設定については、ユーザー ガイド (www.hp.com/support/colorljM554) を参照してください。 注意:使用する電源が、プリンタの定格電圧に適しているか確認してください。定格電圧は、プリンタのラベルに記載されていま す。プリンタで使用する電圧は 100~127 VAC または 220~240 VAC、周波数は 50/60 Hz です。プリンタの損傷を防ぐため、プリン タに付属の電源ケーブル以外は使用しないでください。

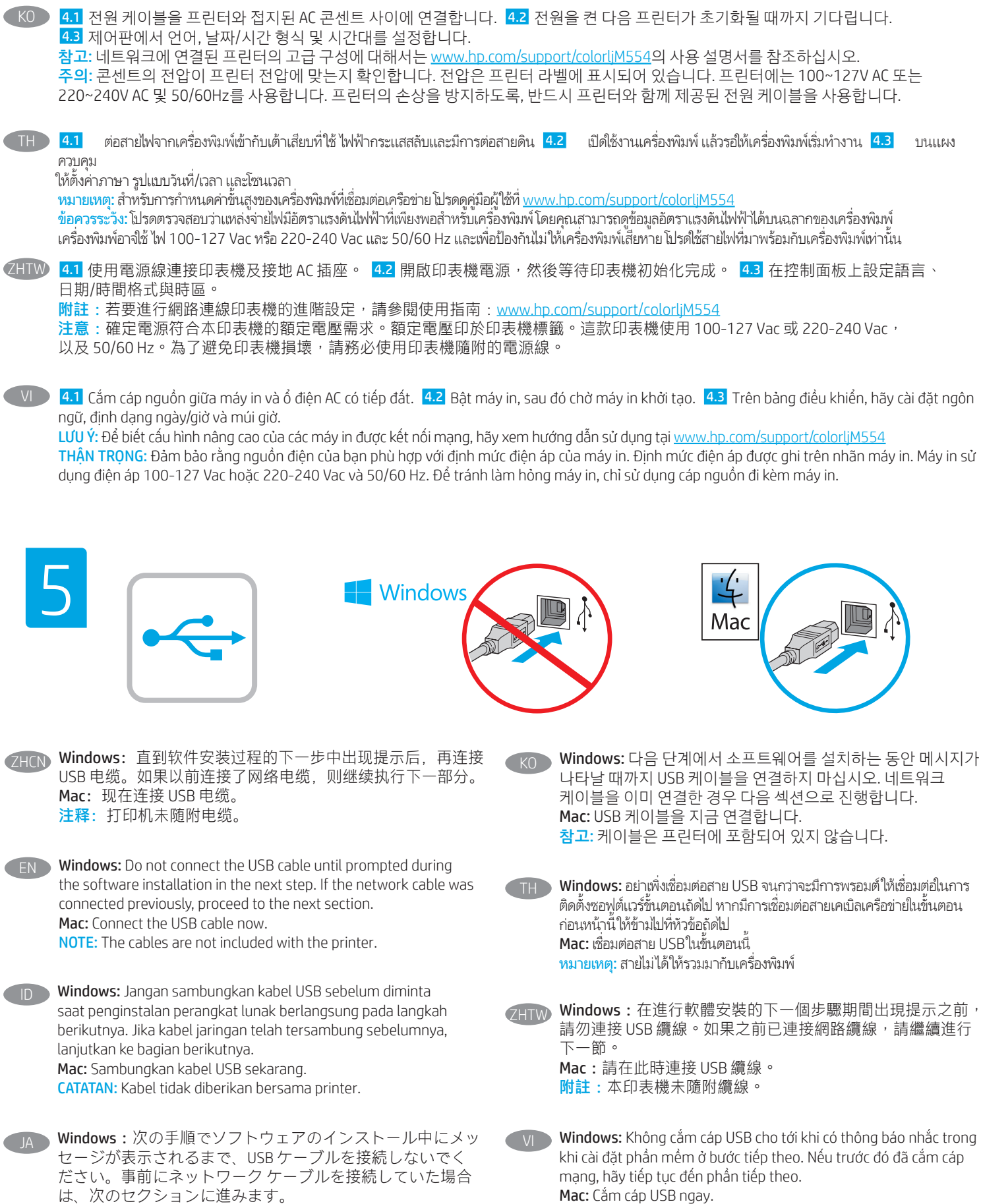

Mac: Cắm cáp USB ngay.

LƯU Ý: Cáp không đi kèm máy in.

Mac: USB ケーブルを接続します。

注記:このケーブルはプリンタに付属していません。

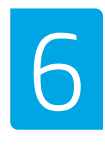

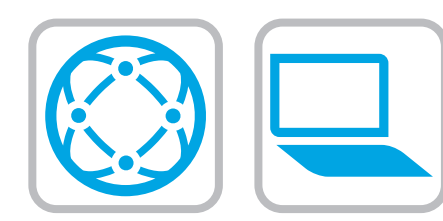

#### ZHCN 找到或下载软件安装文件

方法 1: 下载 HP Easy Start ( Windows 和 macOS - 客户端) 1.转至 123.hp.com, 然后单击下载。 2.按屏幕上的说明下载并启动 HP Easy Start。 3.按屏幕上的说明选择并运行打印机软件安装。 方法 2: 从产品支持网站下载 (Windows - 客户端和服务器) 1.访问 www.hp.com/support/colorljM554。 2.选择软件和驱动程序。 3.下载适用于您的打印机型号和操作系统的软件。 注释: Windows - 驱动程序产品安装软件适用于客户端, 基本 驱动程序 V3 和 V4 适用于客户端和服务器 4.通过按需单击 .exe 或 .zip 文件,启动安装文件。 方法 3: IT 托管设置 ( 仅限 Windows - 客户端和服务器)

访问 hp.com/go/upd 以下载并安装 HP 通用打印驱动程序。

- **ID Mencari atau men-download file penginstalan perangkat lunak** Metode 1: Download HP Easy Start (klien Windows dan macOS)
	- 1. Kunjungi 123.hp.com dan klik Download (Unduh).
	- 2. Ikuti petunjuk pada layar untuk mengunduh dan meluncurkan HP Easy Start.
	- 3. Ikuti petunjuk pada layar untuk memilih dan menjalankan penginstalan perangkat lunak printer.

Metode 2: Download dari situs web Dukungan Produk (Klien dan server Windows)

- 1. Kunjungi www.hp.com/support/colorljM554.
- 2. Pilih Software and Drivers (Perangkat lunak dan Driver).
- 3. Unduh perangkat lunak untuk model printer dan sistem operasi Anda.

CATATAN: Windows - Driver-Perangkat Lunak Penginstalan Produk untuk klien, Driver Dasar V3 dan V4 untuk klien dan server

4. Luncurkan file penginstalan dengan mengeklik file .exe atau .zip bila perlu.

Metode 3: Konfigurasi yang dikelola TI (Hanya klien dan server Windows)

Kunjungi hp.com/go/upd untuk men-download dan menginstal HP Universal Print Driver.

JA ソフトウェアのインストール ファイルの検索またはダウン ロード

方法1:HP Easy Start をダウンロードする (Windows および macOS クライアント)

1.123.hp.com にアクセスして [ダウンロード] をクリックし ます。

- 2.画面の指示に従って、 HP Easy Start をダウンロードし、実 行します。
- 3.画面の指示に従って、プリンタ ソフトウェアのインス トールを選択し、実行します。

方法2:製品サポート Web サイトからダウンロードする (Windows クライアントおよびサーバー)

1.www.hp.com/support/colorljM554 にアクセスします。

- 2.ソフトウェアとドライバを選択します。
- 3.お使いのプリンタ モデルとオペレーティング システムに 適したソフトウェアをダウンロードします。

注記:Windows - ドライバ-製品インストール ソフトウェア ( 顧客向け)、ベーシック ドライバ V3 および V4 (顧客および サーバー向け)

4.必要に応じて .exe ファイルまたは .zip ファイルをクリック し、インストール ファイルを実行します。

方法3:IT 管理セットアップ (Windows 専用 - クライアントお よびサーバ)

hp.com/go/upd にアクセスし、HP ユニバーサル プリント ド ライバをダウンロードしてインストールします。

EN Locate or download the software installation files Method 1: Download HP Easy Start (Windows and macOS - clients)

- 1. Go to 123.hp.com and click Download.
- 2. Follow the onscreen instructions to download and launch HP Easy Start.
- 3. Follow the onscreen instructions to select and run the printer software installation.

Method 2: Download from Product Support website (Windows clients and servers)

- 1. Go to www.hp.com/support/colorljM554.
- 2. Select Software and Drivers.
- 3. Download the software for your printer model and operating system.

NOTE: Windows - Driver-Product Installation Software for clients, Basic Drivers V3 and V4 for clients and servers

4. Launch the installation file by clicking on the .exe or .zip file as necessary.

Method 3: IT managed setup (Windows only - clients and servers)

Visit hp.com/go/upd to download and install the HP Universal Print Driver.

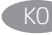

## KO 소프트웨어 설치 파일을 찾거나 다운로드합니다. 방법 1: HP Easy Start 다운로드(Windows 및 macOS 클라이언트)

- 1. 123.hp.com으로 이동한 후, 다운로드를 클릭합니다.
- 2. 화면의 안내에 따라 HP East Start를 다운로드하여 실행합니다.
- 3. 화면의 안내에 따라 프린터 소프트웨어 설치를 선택하여 실행합니다.

#### 방법 2: 제품 지원 웹사이트에서 다운로드(Windows 클라이언트 및 서버)

- 1. www.hp.com/support/colorljM554로 이동합니다.
- 2. 소프트웨어 및 드라이버를 선택합니다.
- 3. 해당 프린터 모델 및 운영 체제용 소프트웨어를 다운로드합니다.

참고: 클라이언트용 Windows -드라이버-제품 설치 소프트웨어, 클라이언트 및 서버용 기본 드라이버 V3 및 V4.

- 4. 필요에 따라 .exe 또는 .zip 파일을 클릭하여 설치 파일을 실행합니다.
- 방법 3: IT 관리 설정(Windows만 해당 클라이언트 및 서버)

HP Universal Print Driver를 다운로드하고 설치하려면 hp.com/ go/upd로 이동합니다.

## $\textcolor{black}{\textsf{T}}\textsf{H}$  ค้นหาหรือดาวน์โหลดไฟล์การติดตั้งซอฟต์แวร์

วิธีที่ 1: ดาวน์โหลด HP Easy Start (ไคลเอนต์ Windows และ macOS)

- 1. ไปที่ <u>123.hp.com</u> และคลิก Download (ดาวน์โหลด)
- 2. ทำตามคำแนะนำบนหน้าจอ เพื่อดาวน์โหลดและเปิด HP Easy Start ่
- 3. ทำตามคำแนะนำบนหน้าจอ เพื่อเลือกและเรียกใช้การติดตั้งซอฟต์แวร์ ่ เครื่องพิมพ์ ์<br>เ

## วิธีที่ 2: ดาวน์โหลดจากเว็บไซต์การสนับสนุนผลิตภัณฑ์ (ไคลเอนต์และ เซิร์ฟเวอร์ Windows)

- 1. ไปที www.hp.com/support/colorljM554
- 2. เลือก Software and Drivers (ซอฟต์แวร์และไดรเวอร์)
- 3. ดาวน์โหลดซอฟต์แวร์สำหรับรุ่นเครื่องพิมพ์และระบบปฏิบัติการของคุณ ์<br>เ

หมายเหตุ: Windows - ซอฟต์แวร์การติดตั้งไดรเวอร์-ผลิตภัณฑ์สำหรับ ี ไคลเอนต์ไดรเวอร์พื้นฐาน V3 และ V4 สำหรับไคลเอนต์และเซิร์ฟเวอร์

4. เปิดไฟล์การติดตั้งโดยคลิกไฟล์ .exe หรือ .zip ตามจำเป็น

วิธีที่ 3: การติดตั้งที่จัดการโดย IT (ไคลเอนต์และเซิร์ฟเวอร์ Windows ่ ้ เท่านั้น)

ไปที่ <u>hp.com/go/upd</u> เพื่อดาวน์โหลดและติดตั้ง HP Universal Print ่ Driver

## $\rm ZHTW$ )找出或下載軟體安裝檔

方法 1:下載 HP Easy Start (Windows 和 macOS - 用戶端)

- 1.前往 123.hp.com,然後按一下「下載」。
- 2.依照螢幕上的指示下載並啟動 HP Easy Start。
- 3.依照螢幕上的指示選擇並執行印表機軟體安裝。
- 方法 2:從產品支援網站下載 (Windows 用戶端和伺服器端)
- 1.前往 www.hp.com/support/colorljM554。
- 2.選擇軟體和驅動程式。
- 3.下載您印表機機型和作業系統適用的軟體。

附註:Windows - 驅動程式產品安裝軟體 (適用於用戶端)、基 本驅動程式 V3 和 V4 (適用於用戶端和伺服器端)

4.視需要按一下 .exe 或 .zip 檔案以啟動安裝檔。

方法 3:IT 管理安裝 (僅適用 Windows - 用戶端和伺服器端) 造訪 hp.com/go/upd 以下載並安裝 HP 通用列印驅動程式。

- VI Tìm hoặc tải tệp cài đặt phần mềm xuống Phương pháp 1: Tải xuống HP Easy Start (ứng dụng khách của Windows và macOS)
	- 1. Truy cập 123.hp.com và nhấp Download (Tải xuống).
	- 2. Làm theo các hướng dẫn trên màn hình để tải xuống và khởi chạy HP Easy Start.
	- 3. Làm theo các hướng dẫn trên màn hình để chọn và chạy quá trình cài đặt phần mềm máy in.

Phương pháp 2: Tải xuống từ trang web Hỗ trợ Sản phẩm (máy chủ và máy khách của Windows)

- 1. Truy cập www.hp.com/support/colorliM554.
- 2. Chon Software and Drivers (Phần mềm và trình điều khiển).
- 3. Tải xuống phần mềm cho kiểu máy in và hệ điều hành của bạn.

LƯU Ý: Driver-Product Installation Software (Phần mềm cài đặt trình điều khiển sản phẩm) của Windows cho máy khách, Basic Drivers (Trình điều khiển cơ bản) V3 và V4 cho máy chủ và máy khách của Windows

4. Chạy tệp cài đặt bằng cách bấm vào tệp .exe hoặc .zip khi cần.

Phương pháp 3: Thiết lập do bộ phận CNTT quản lý (chỉ với máy chủ và ứng dụng khách của Windows)

Truy cập hp.com/go/upd để tải xuống và cài đặt HP Universal Print Driver.

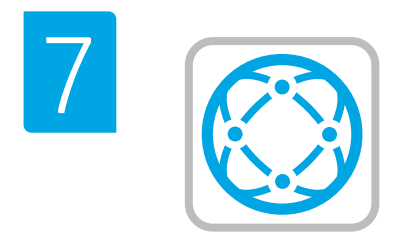

ZHCN 有关固件更新、使用嵌入式 Web 服务器进行高级配置以及使 用 HP ePrint 进行远程和移动打印的信息,请参阅《用户指 南》, 网址为 www.hp.com/support/colorljM554。

- EN For information on firmware updates, advanced configuration using the Embedded Web Server, and remote and mobile printing using HP ePrint, see the user guide at www.hp.com/support/colorljM554.
	- ID Untuk informasi tentang pembaruan firmware, konfigurasi lanjutan yang menggunakan Embedded Web Server, serta pencetakan jarak jauh dan seluler yang menggunakan HP ePrint, lihat panduan pengguna di www.hp.com/support/colorljM554.
	- ファームウェアの更新、埋め込み Web サーバーを使用す る高度な設定、および HP ePrint を使用するリモート印刷と モバイル印刷については、ユーザー ガイド (www.hp.com/ support/colorljM554) を参照してください。
- $K$ <sup> $\bigcap$ </sup> 펌웨어 업데이트, 내장형 웹 서버를 통한 고급 구성, HP ePrint 를 통한 원격 및 모바일 인쇄에 대한 자세한 내용은 프린터 CD의 사용 설명서를 참조하거나 www.hp.com/support/colorljM554로 이동합니다.
- $\top$ H ) สำหรับข้อมูลเกี่ยวกับการอัปเดตเฟิร์มแวร์ การกำหนดค่าข้นสูงโดยใช้ Embedded ่ ้ Web Server และการพิมพ์จากระยะไกลและจากอุปกรณ์เคลื่อนที่โดยใช้ HP ่ ePrint ให้ดูคู่มือผู้ใช้ที่ <u>www.hp.com/support/colorliM554</u>
- 如需韌體更新、使用內嵌式 Web 伺服器進行進階設定, 以及 使用 HP ePrint 進行遠端和行動列印的相關資訊, 請參閱使用 指南:www.hp.com/support/colorljM554。 **ZHTW**
- VI Để biết thông tin về bản cập nhật chương trình cơ sở, cấu hình nâng cao sử dụng Máy chủ web nhúng, tính năng in từ xa và trên thiết bị di động bằng HP ePrint, hãy xem hướng dẫn sử dụng tại www.hp.com/support/colorljM554.

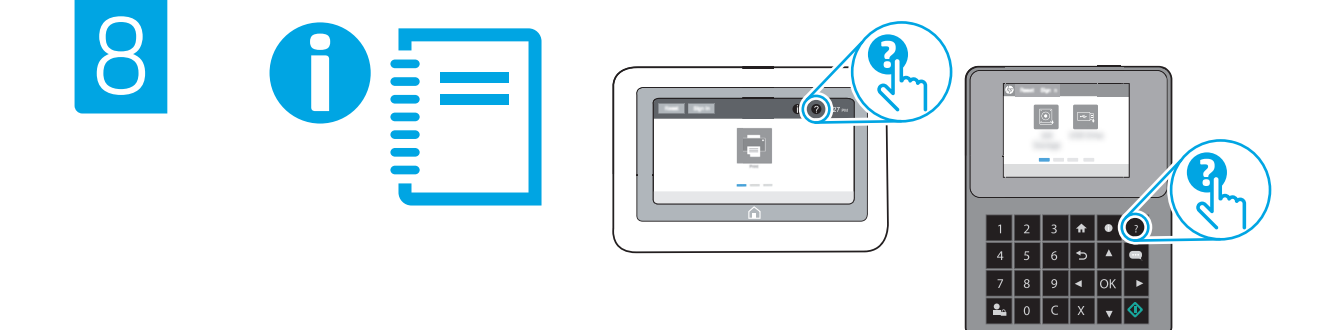

- For more information, see the user guide at www.hp.com/support/ ZHCN 有关更多信息, 请参阅用户指南, 网址为: www.hp.com/ support/colorljM554。选择打印机控制面板上的帮助 ? 按钮 以访问帮助主题。
	- colorliM554. Select the Help **@** button on the printer control panel to access Help topics.
	- Untuk informasi lebih lanjut, lihat panduan pengguna di www. hp.com/support/colorljM554. Pilih tombol Help (2) (Bantuan) pada panel kontrol printer untuk mengakses topik Help (Bantuan).
	- 詳細については、ユーザ ガイド (www.hp.com/support/ colorljM554) を参照してください。プリンタのコントロール パネル上のヘルプ ? ボタンを選択すると、ヘルプトピッ クにアクセスできます。
- KO 자세한 내용은 www.hp.com/support/colorliM554의 사용자 설명서를 참조 하십시오. 도움말을 보려면 프린트 제어판의 도움말 버튼을 선택합니다.
- TH สำหรับข้อมูลเพิ่มเติม ดูคู่มือผู้ใช้ที่ <u>www.hp.com/support/colorljM554</u>. แตะ ่ บุ่มวิธีใช้ <mark>?</mark> บนแผงควบคุมเครื่องพิมพ์ เพื่อเข้าถึงหัวข้อวิธีใช้ต่างๆ<br>-่ ่
- 如需更多資訊,請參閱使用指南: www.hp.com/support/ colorljM554。選擇印表機控制面板上的 Help (說明) 按鈕以 存取「說明」主題。 ZHTW
	- Để biết thêm thông tin, hãy xem hướng dẫn sử dụng tại www. hp.com/support/colorljM554. Chọn nút Trợ giúp ? trên bảng điều khiển của máy in để truy cập các chủ đề Trợ giúp.

© Copyright 2020 HP Development Company, L.P.

未经事先书面许可,严禁进行任何形式的复制、改编或翻译,除非 版权法另行允许。

此处包含的信息如有更改,恕不另行通知。

HP 产品和服务的所有保修事项已在产品和服务所附带的保修声明中 列出。不得将本文的任何内容视为构成附加保修。HP 公司对此处任 何技术性或编辑性的错误或遗漏概不负责。

商标说明 Windows® 是公司 Microsoft 组的商标。

macOS 是 Apple Inc. 在美国和其他国家/地区的注册商标。

AirPrint 和 AirPrint 徽标是 Apple Inc. 的商标。

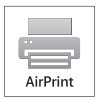

## Informasi Importir

PT. Hewlett Packard Indonesia Gedung Perkantoran Prudential Center Kota Kasablanka Lantai 9, Jl. Casablanca Kav.88 Kel. Menteng Dalam, Kec. Tebet, Kota Administrasi Jakarta Selatan 12870

# Petunjuk Pemeliharaan

Petunjuk Pemeliharaan Lakukan prosedur pencegahan dasar setiap kali hendak menggunakan printer ini untuk mengurangi resiko cedera karena terbakar atau sengatan listrik:

1. Bacalah dan pahami seluruh petunjuk dalam dokumentasi yang menyertai printer.

2. Perhatikan semua tanda peringatan dan petunjuk yang tertera pada printer. 3. Cabut kabel printer dari stopkontak sebelum membersihkan.

4. Jangan memasang atau menggunakan printer ini dekat air atau saat Anda basah.

5. Letakkan printer dengan benar pada permukaan yang stabil.

6. Letakkan printer di lokasi yang aman dimana tak seorangpun dapat

menginjak atau tersangkut kabel daya, dan agar kabel daya tidak rusak.

7. Jika printer tak beroperasi dengan normal, lihat berkas bantuan (tersedia di komputer begitu perangkat lunak telah diinstalkan).

8. Tidak ada komponen bagian dalam yang dapat diperbaiki pengguna. Serahkan perbaikan kepada petugas servis resmi.

9. Gunakan hanya dengan kabel daya dan adaptor daya yang disediakan HP.

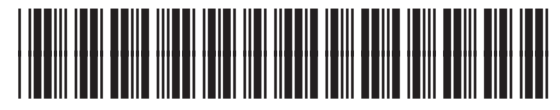

7ZU81-90904

© Copyright 2020 HP Development Company, L.P.

Reproduction, adaptation or translation without prior written permission is prohibited, except as allowed under the copyright laws.

The information contained herein is subject to change without notice.

The only warranties for HP products and services are set forth in the express warranty statements accompanying such products and services. Nothing herein should be construed as constituting an additional warranty. HP shall not be liable for technical or editorial errors or omissions contained herein.

Trademark Credits

Windows® is a trademark of the Microsoft Group of companies.

macOS is a trademark of Apple Inc., registered in the U.S. and other countries.

AirPrint and the AirPrint logo are trademarks of Apple Inc.

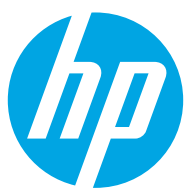